# **リニューアル後の勉天について**

従来の勉天との変更点を一部抜粋してお知らせします。 なお、画像は一部サンプルを含みますので**実際の画面は勉天にログインしてご確認ください。**

## **ポータルトップ画面**

リニューアル後の勉天にログインし、すぐ表示されるポータルトップ画面の概要は次の通りです。

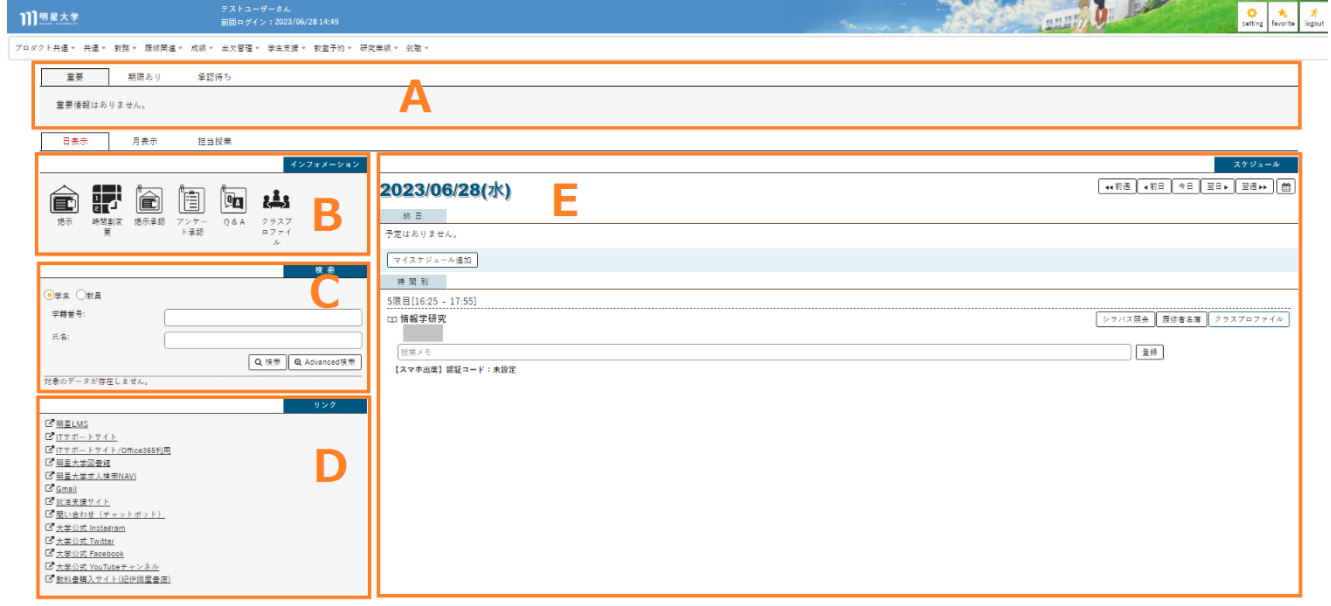

Point:左上のロゴをクリックすると、ポータルトップ画面に素早く戻れます。

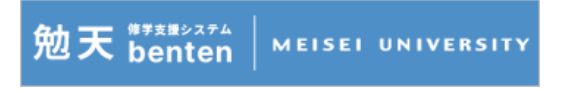

#### **A.業務支援エリア**

大学から届く重要なお知らせやアンケート、等が表示されます。

また[期限あり]タブに切り替えると、成績入力期間中は成績が一件も登録されていない授業がある場合、 シラバス編集期間中はシラバスが一件も登録されていない授業がある場合にお知らせしてくれます。

#### **B.インフォメーションエリア**

アイコンをクリックすると、勉天で利用する機能に遷移します。 未確認の情報はアイコン右上に赤く件数が表示されます。

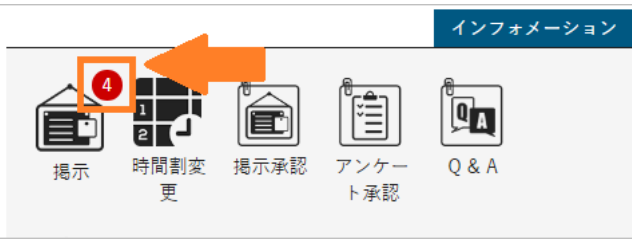

Point:各機能は画面上部のメインメニューからアクセスすることもできます。

表示されている各メニューカテゴリ(例:教務)をクリックするとサブメニューカテゴリの一覧が表 示され、カテゴリの下に各機能の名称が表示されています。

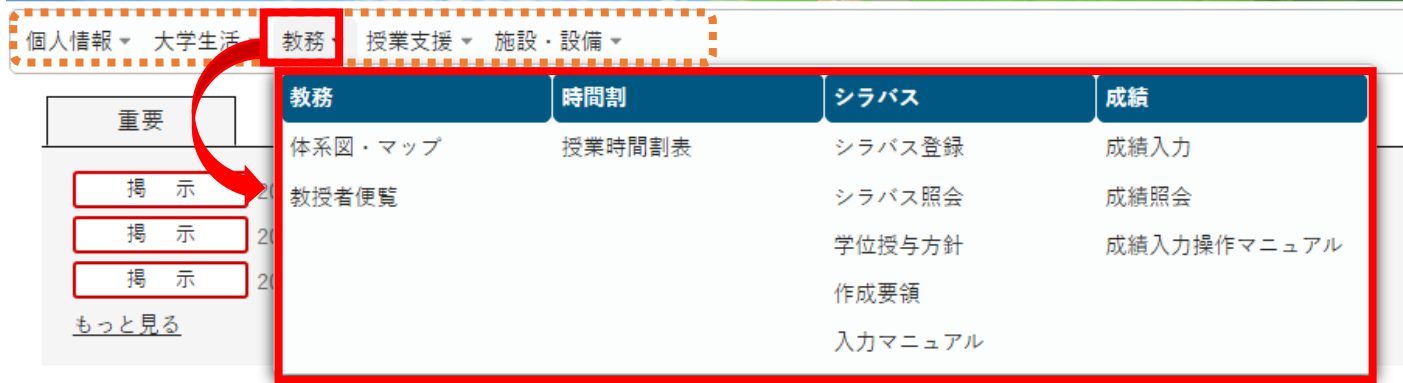

Point:よく使う機能は右上[setting]ボタン>>お気に入り機能設定でお気に入り登録できます。

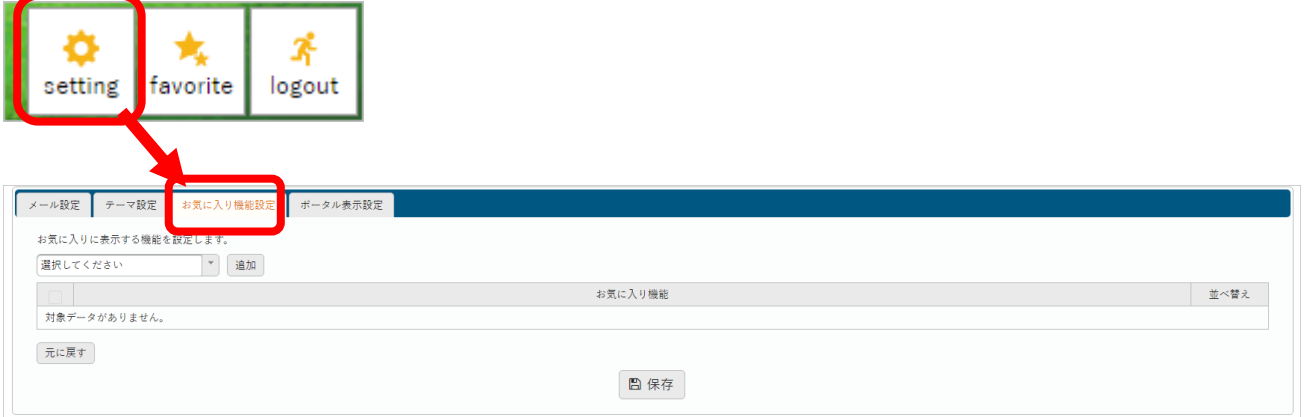

お気に入り登録した機能は[favorite]ボタンをクリックすると、メインメニューの下に表示されます。 すぐに機能の画面にアクセスできるので便利です。

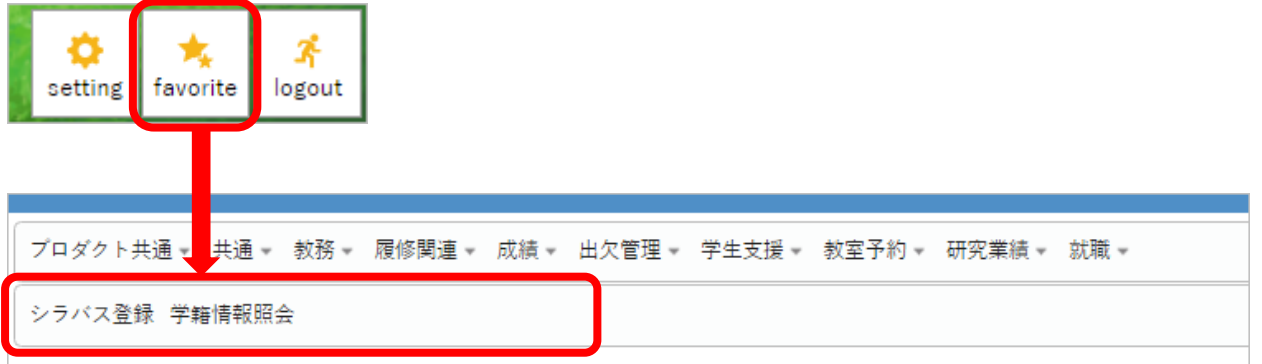

**C.検索エリア**

学生や教員の情報を検索し確認することができます。

**従来の[スチューデントプロファイル]で行っていた操作は、まずここで学生を検索して始めましょう。**

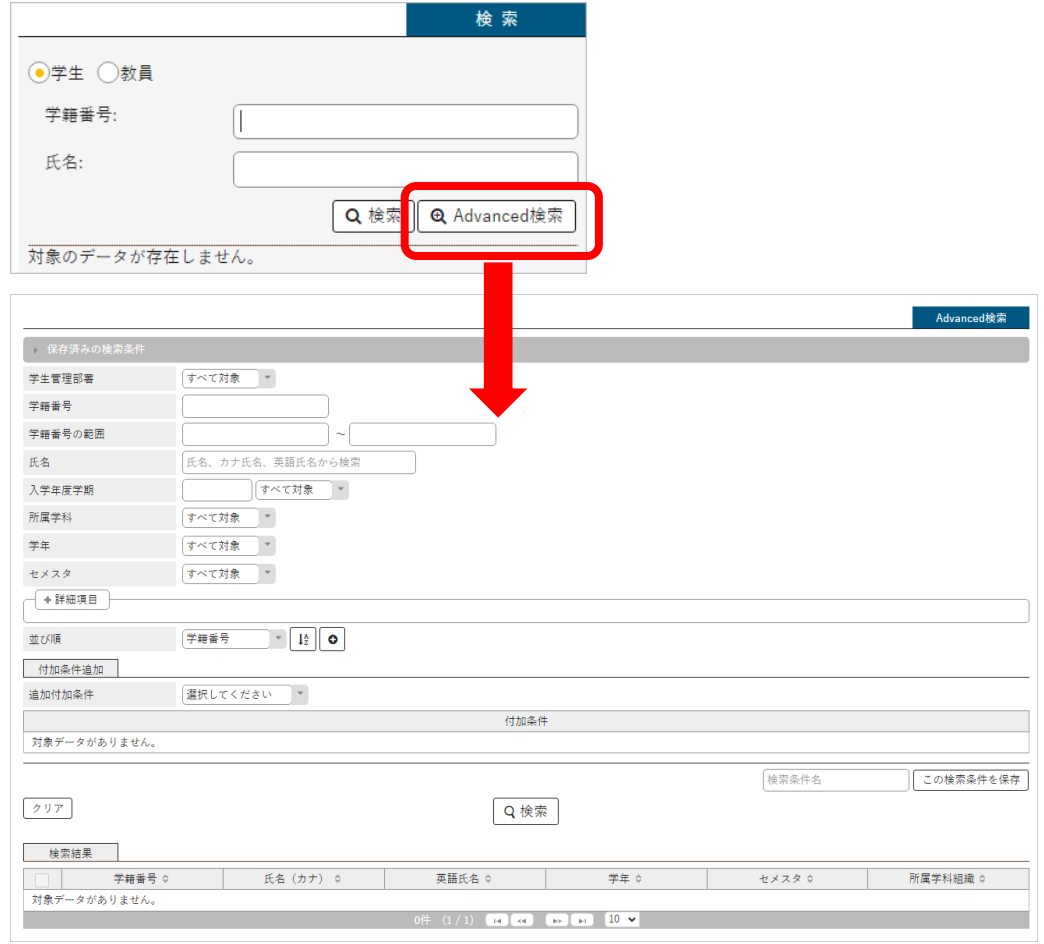

Point:[Advanced 検索]ボタンをクリックすると、様々な検索条件で学生を検索することができて便利です。

#### **D.リンクエリア**

明星大学関連の Web サイトを集めました。

必要なサイトをご自身で登録することもできます。

Point:リンクエリアにサイトを登録する際、および勉天に関する個人設定を登録するには 右上[setting]ボタン>>ポータル表示設定にて実施します。

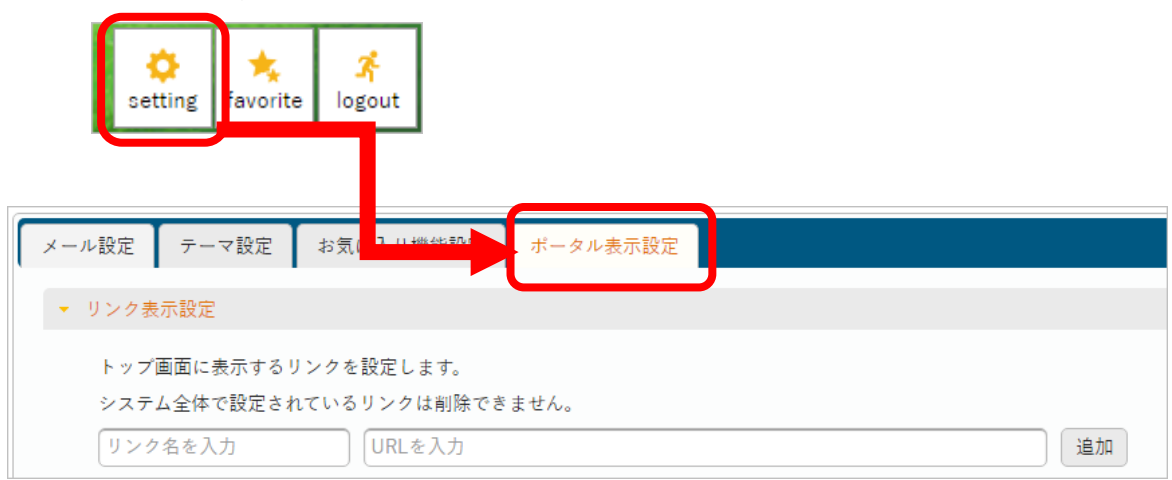

## **E.スケジュールエリア**

担当授業の時間割やご自身で登録したスケジュールが表示されます。 上部のタブで日表示/月表示/履修授業の 3 パターンから選択して表示することもできます。 [授業メモ]欄では、自分だけが確認できる、授業についてのメモを残すことができます。

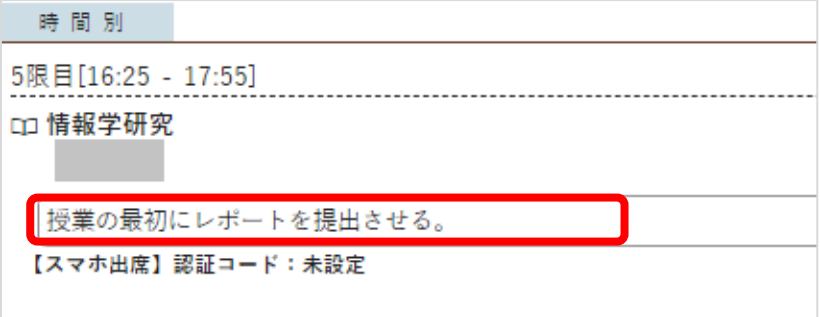

Point:左上のロゴをクリックすると、ポータルトップ画面に素早く戻れます。

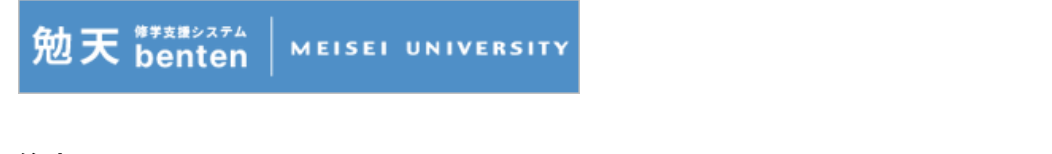

### **注意!**

Г

**従前通り、Web ブラウザの「戻る」ボタンは使用できません。**

必ず、メニューを選択して使用する機能にアクセスしましょう。

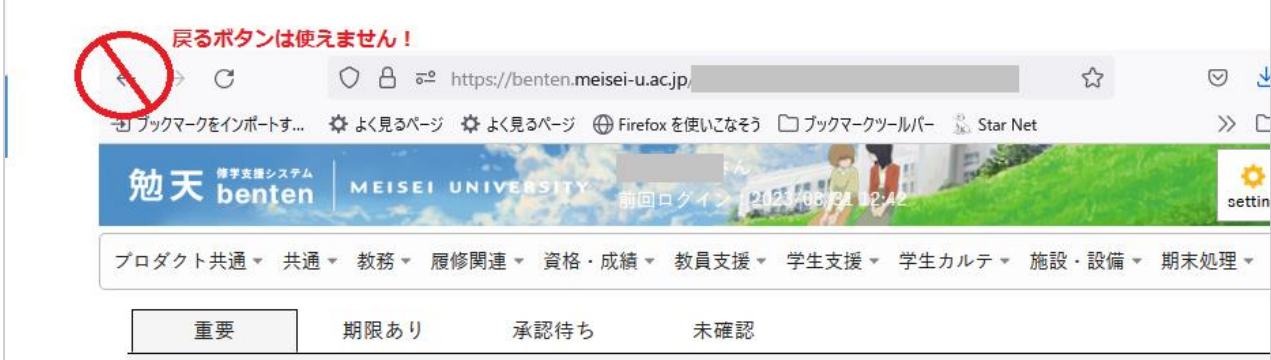

## **掲示(お知らせ)の確認手順**

 $\sim$ 

(1) インフォメーションエリアの[掲示]アイコン、もしくは 画面上部メニュー>>大学生活>>掲示板>>掲示板 をクリックします。

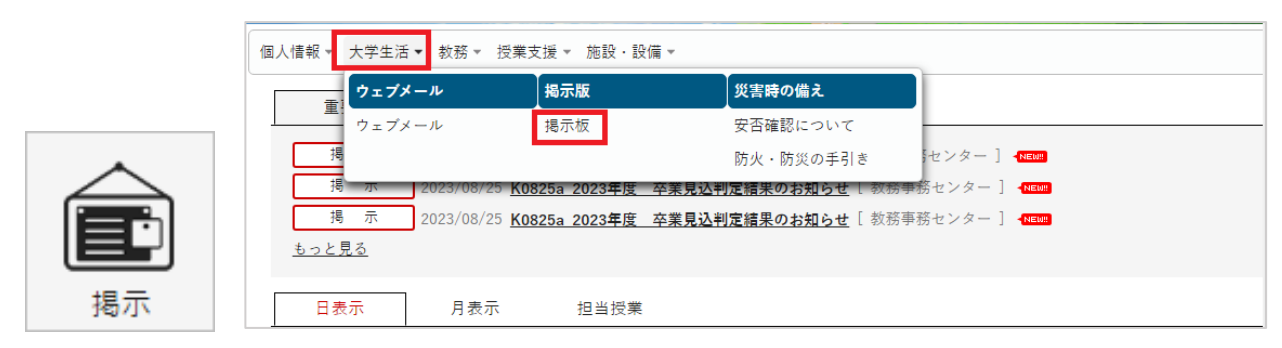

(2) [未読]の掲示が[掲示一覧]に初期表示されるので、確認したい掲示のタイトルをクリックします。 クリックすると、掲示の本文が開いて内容を確認できます。

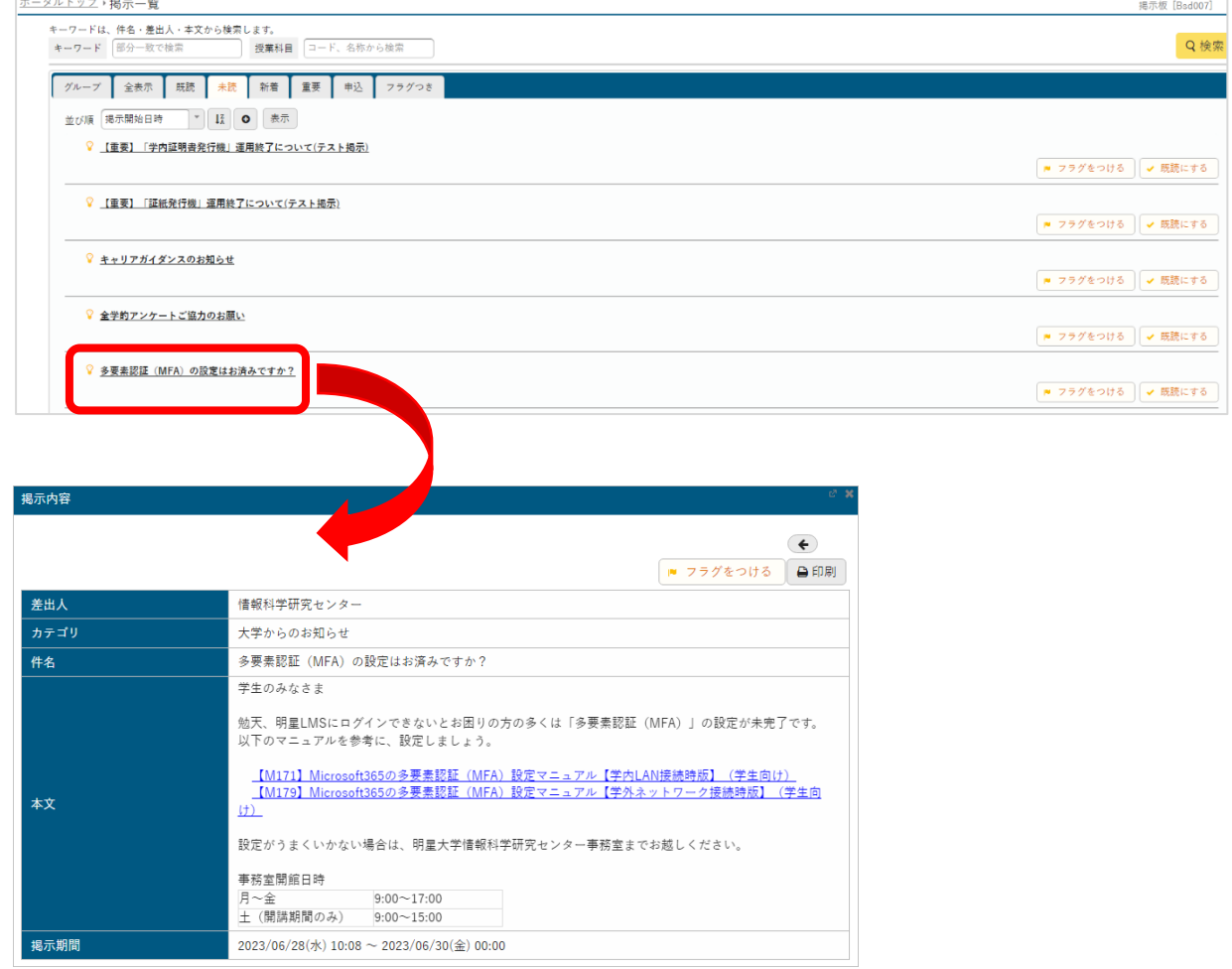

Point:[掲示一覧]では読みたい掲示を検索できるようになります。またタブをクリックして表示条件を 変更できます。重要な掲示は「フラグをつける」とフラグを付けた掲示のみ一覧に表示することもでき、 探す必要もなくなります。

(例)検索の手順:既読済みの"MFA"について記載された掲示を探す。 [キーワード]に「MFA」と入力し、右側[検索]ボタンをクリックする。

**その他**

リニューアル後の勉天では、**PDF、Excel の形式で出力できる**ようになりました。

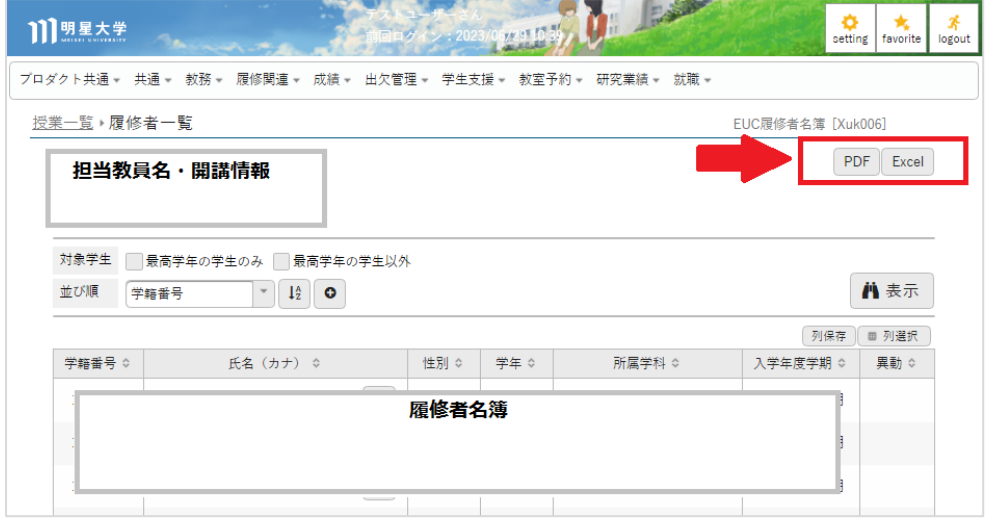

学生情報を照会する機能(従来のスチューデントプロファイル)も大変見やすくなりました。

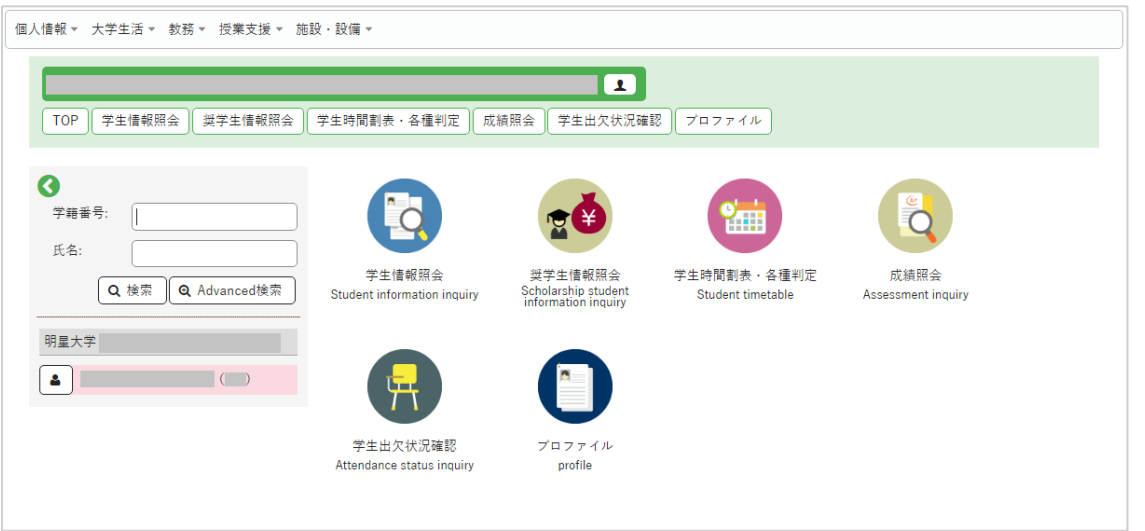

また一部の機能にはヘルプが設けられ、基本的な使用方法を確認することができます。 ※ヘルプマークが無い機能、ヘルプとは別の方法でマニュアル等が周知される機能もあります。

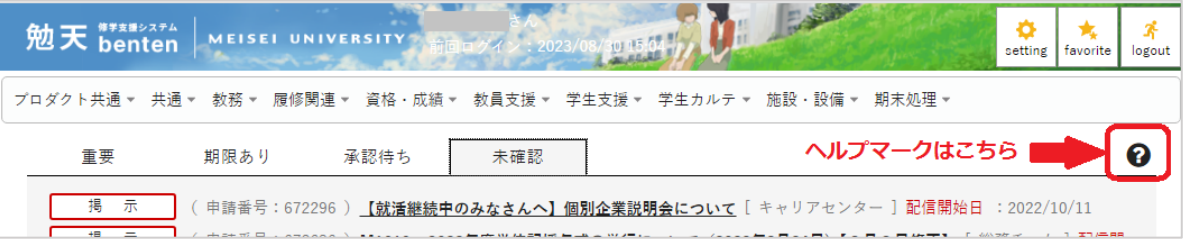